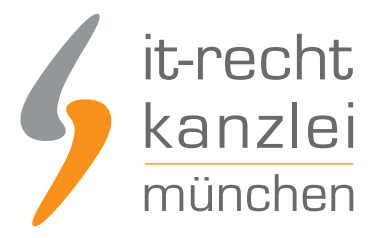

veröffentlicht von Rechtsanwalt **Max-Lion Keller**, LL.M. (IT-Recht)

# Handlungsanleitung: Rechtstexte in einen Host Europe-Shop übertragen und Aktualisierungs-Automatik starten

**Mit dem AGB-Service inklusive AGB-Schnittstelle für Host Europe-Shops der IT-Recht Kanzlei können Rechtstexte (AGB, Widerrufsbelehrung & Co) über eine Schnittstelle eingebunden und genutzt werden. Dadurch entfällt bei einer Aktualisierung der Texte jeglicher Aufwand für den Händler. Die Schnittstelle übernimmt nach der einmaligen Einbindung der Rechtstexte bei Bedarf auch die automatische Überwachung und Aktualisierung der Rechtstexte. Wie die Rechtstexte dafür ganz einfach in den Host Europe-Shop übertragen werden und danach die Aktualisierungsautomatik gestartet wird, zeigen wir in dieser Handlungsanleitung.**

## I. Vorbereitungen im Host Europe-Shop

Melden Sie sich mit Ihren Zugangsdaten im Host Europe-Adminbereich an:

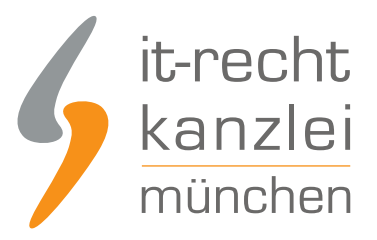

# epages

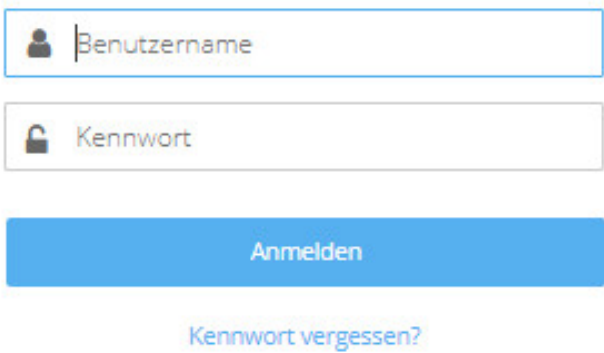

**VORABHINWEIS:** Nutzern des Host Europe-Tarifs "Basic" steht die AGB-Schnittstelle nicht zur Verfügung. Diese wird von Host Europe erst ab dem Tarif Medium und größer zur Verfügung gestellt.

**Wichtig:** Vor der Installation der AGB-Schnittstellen App sollten Sie sicherstellen, dass Sie bei den allgemeinen Einstellungen für Ihren Host Europe-Shop bereits eine E-Mail Adresse hinterlegt haben.

Das API-Token (der Shopschlüssel) für die Aktualisierungs-Automatik wird Ihnen nach der Installation der App per E-Mail zugesandt.

Daher sollten Sie vorher das Vorhandensein einer E-Mail Adresse sicherstellen.

Zu diesem Eingabebereich gelangen Sie bei Nutzung von Host Europe NOW über die Menüpunkte "Einstellungen" und dann "Allgemein" im linken Menü:

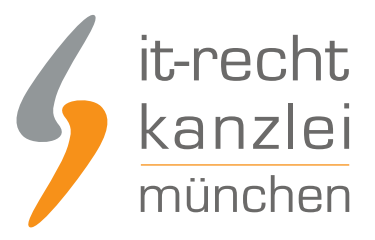

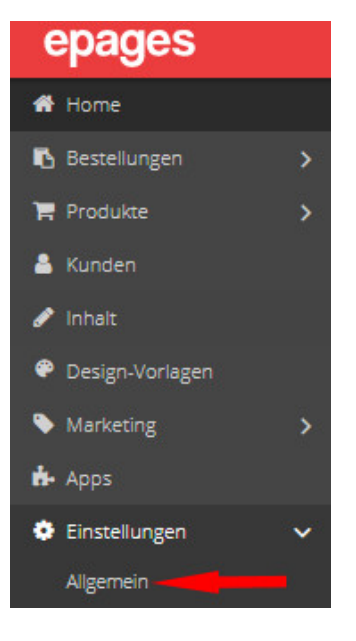

**Vorgehensweise, wenn die Schnittstellen-APP der IT-Recht Kanzlei bereits vor der Hinterlegung der Mailadresse im Shop installiert wurde:**

- Deinstallieren Sie die APP
- Versorgen Sie die Mailadresse bei den allgemeinen Einstellungen im Shop
- Danach installieren Sie wieder die APP
- Nun erhalten Sie den API-Token per Mail und können die Schnittstelle einrichten

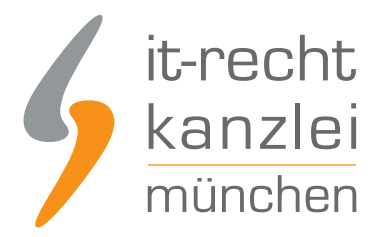

#### **Hinweis für Nutzer älterer Shopversionen (Buchung i.d.R. vor dem Jahr 2018):**

1. Damit übermittelte Rechtstexte unmittelbar im Host Europe-Shop angezeigt werden und damit die Aktualisierungs-Automatik genutzt werden kann, gehen Sie bitte wie folgt vor: Passen Sie in Ihrem Shop-Backoffice auf der Seite "Einstellungen / Allgemeine Einstellungen / Seiten-Cache" die Einstellung "Detailansicht der Textseiten" auf "Sofort aktualisieren" an.

2. Zudem muss bereits vor der App-Installation im Menüpunkt "Inhalt / Kategorien" -> "Datenblattansicht" nach Aufruf der Seite "Impressum" das Feld "E-Mail" mit Ihrer E-Mail Adresse befüllt sein.

#### **Welche Shopversion setze ich ein?**

Sie setzen die neuere Shopversion ein, wenn es in Ihrem Shop-Adminbereich einen Hauptmenüpunkt "? Hilfe" gibt und nach einem Klick auf diesen unten auf der Folgeseite diese Information zu finden ist: "Version: x.xx - Host Europe Now"

Sollte Ihnen bereits der Begriff "Host Europe Base" im Zusammenhang mit Ihrem Shop geläufig sein, setzen Sie die ältere Shopversion ein.

Auf der folgenden Seite können Sie Angaben zu Ihrer Firma hinterlegen.

Der vierte Eingabebereich von oben ist das Eingabefeld für die E-Mail Adresse:

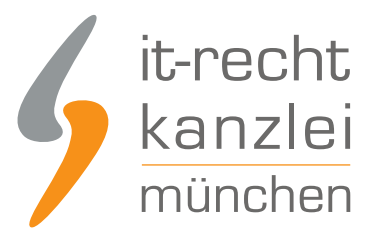

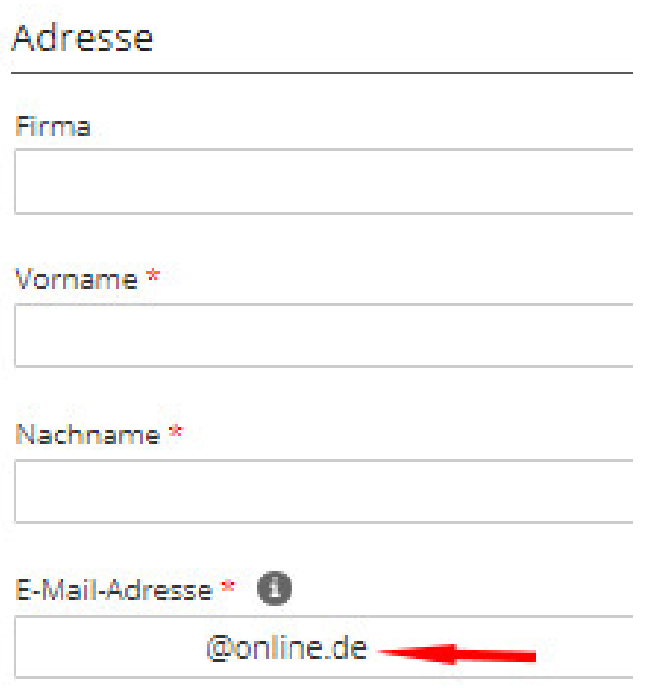

Nachdem die E-Mail Adresse versorgt ist, können Sie die Schnittstellen-App installieren.

Wählen Sie dazu links im Menü die Auswahl "Apps":

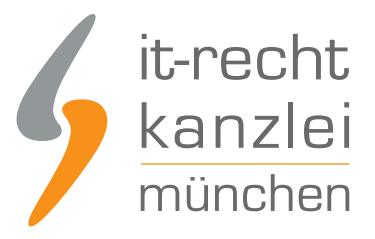

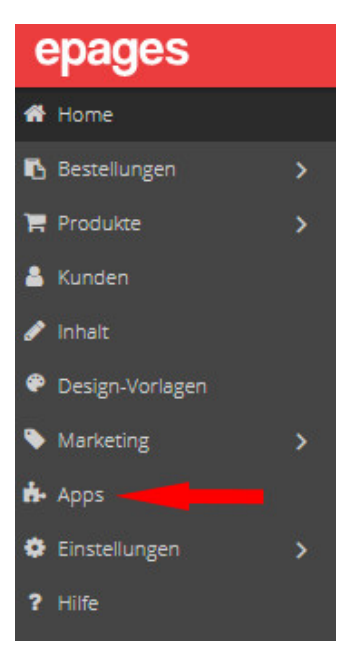

Sie sehen danach eine Übersicht der bei Host Europe verfügbaren Apps.

Direkt auf der ersten Seite dieser Übersicht ist auch die Schnittstellen-App der IT-Recht Kanzlei zu finden.

Klicken Sie auf den Button oder den Link darunter:

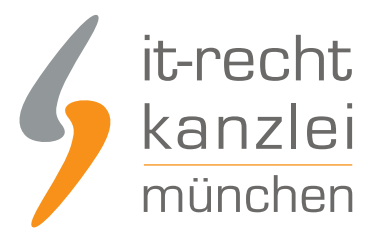

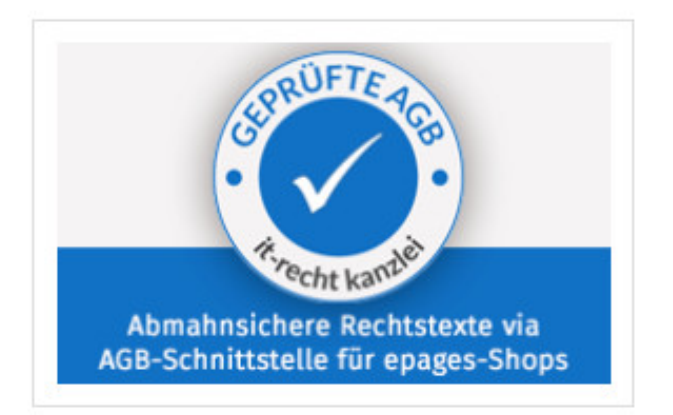

IT-Recht Kanzlei AGB-Service **Kostenlos** 

Auf der folgenden Seite können Sie durch einen Klick auf den blauen Banner rechts oben die Installation starten:

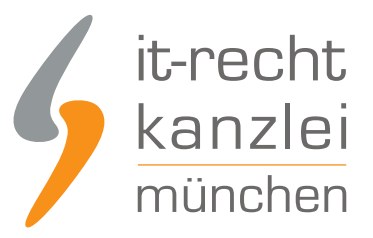

App Installieren

### Preis

Kostenlos

### Voraussetzungen

Zur Nutzung dieser kostenfreien App wird ein kostenpflichtiges Rechtstexte-Produkt der IT-Recht Kanzlei München benötigt

# Support

info@it-recht-kanzlei.de https://www.it-recht-kanzlei.de

Nach einem Klick auf den Button erhalten Sie folgende Ansicht:

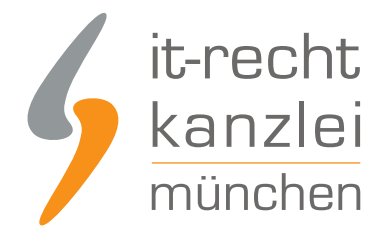

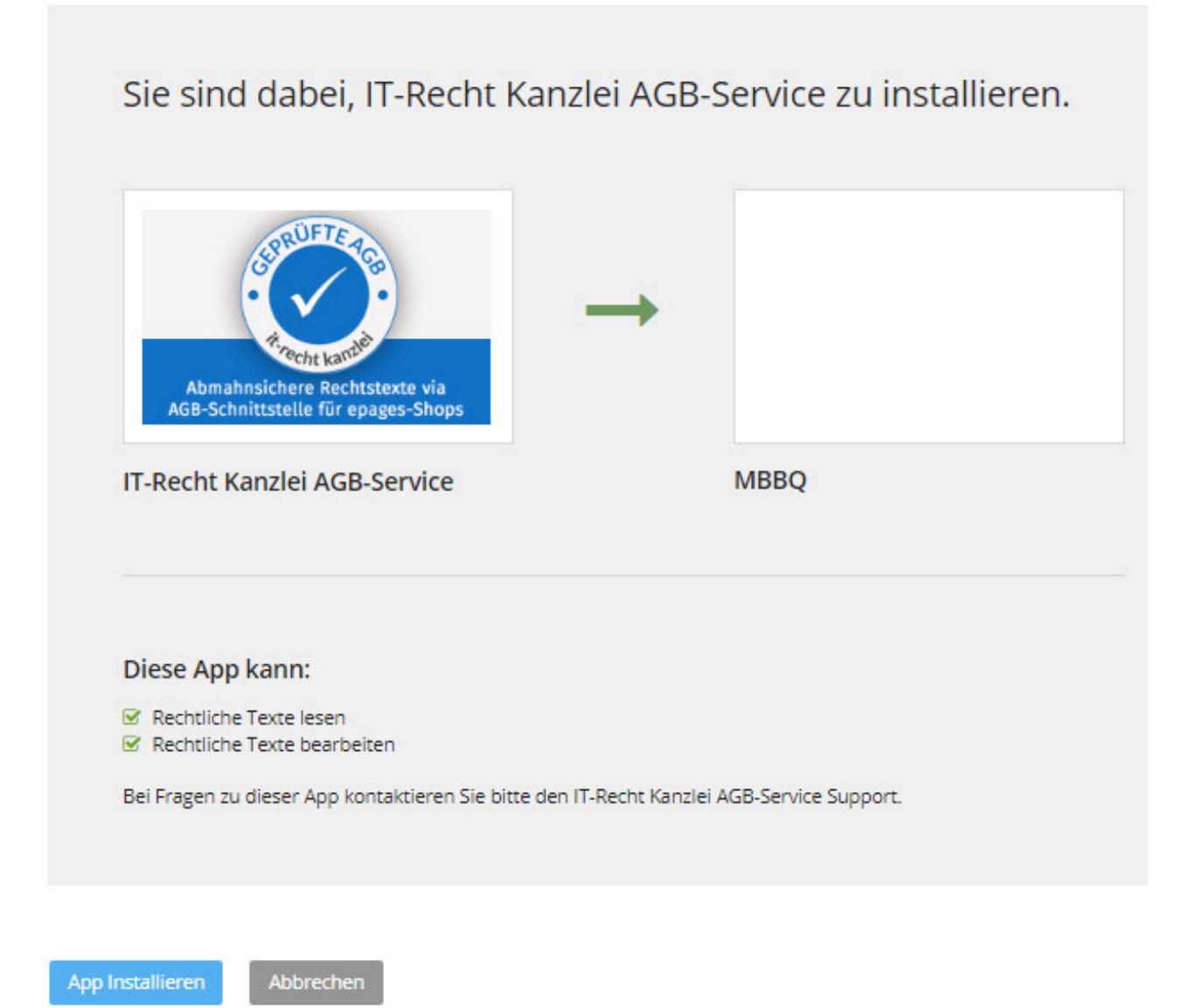

Mit einem Klick auf "App installieren" wird die Schnittstelle installiert.

Nach der Installation können Sie die App mit einem Klick auf "App öffnen" aktivieren.

Die Schnittstelle ist nun eingerichtet.

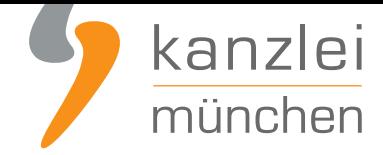

**Hinweis:** Der API-Token (der Shopschlüssel), den Sie für die Eingabe im Mandantenportal der IT-Recht Kanzlei benötigen, wurde Ihnen per Mail zugesandt.

### II. Individualisierung der Rechtstexte für Host Europe im Mandantenportal der IT-Recht Kanzlei

Melden Sie sich mit Ihren Zugangsdaten im **Mandantenportal** der IT-Recht Kanzlei an.

#### MANDANTEN-PORTAL

Unser integrales Zentrum der langfristigen Zusammenarbeit mit unseren Mandanten

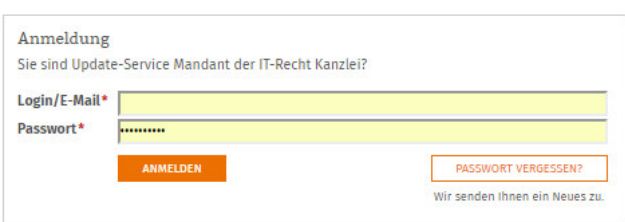

Sie sehen danach eine Übersicht der von Ihnen gebuchten Rechtstexte. Wählen Sie Onlineshop aus.

Im nächsten Schritt wählen Sie Onlineshop-AGB.

Es wird Ihnen danach angezeigt, ob die Rechtstexte vollständig konfiguriert sind oder Sie dies noch zu erledigen haben.

Nach erfolgter Konfiguration sehen Sie folgende Statusmeldung bei Ihren Host Europe-Rechtstexten:

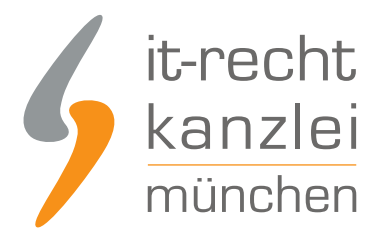

### IHRE GEBUCHTEN RECHTSTEXTE (DEUTSCHE SPRACHE)

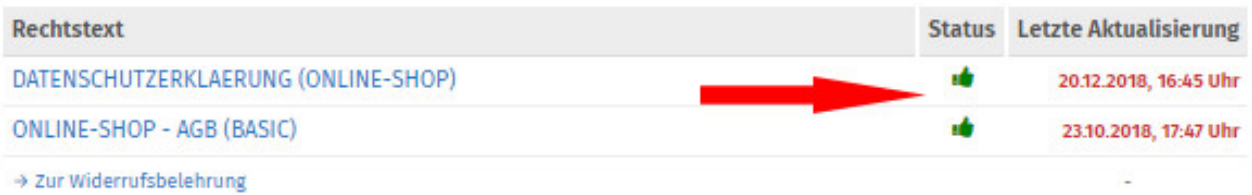

**Hinweis:** Ihr Impressum im Mandantenportal ist bereits mit den bei der Bestellung angegebenen Unternehmensinformationen versorgt. Prüfen Sie diese vor der Verwendung auf Richtigkeit und Vollständigkeit.

# III. Übertragen der AGB in den Host Europe-Shop und Starten der Aktualisierungs-Automatik

Wählen Sie im Mandantenportal die AGB für Onlineshop aus und starten Sie die Datenübertragung (siehe roter Pfeil im Bild).

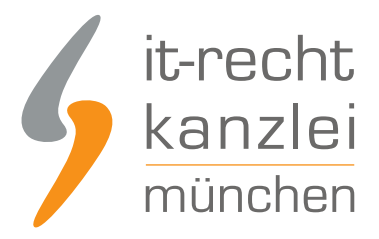

#### Der Rechtstext ist vollständig konfiguriert.

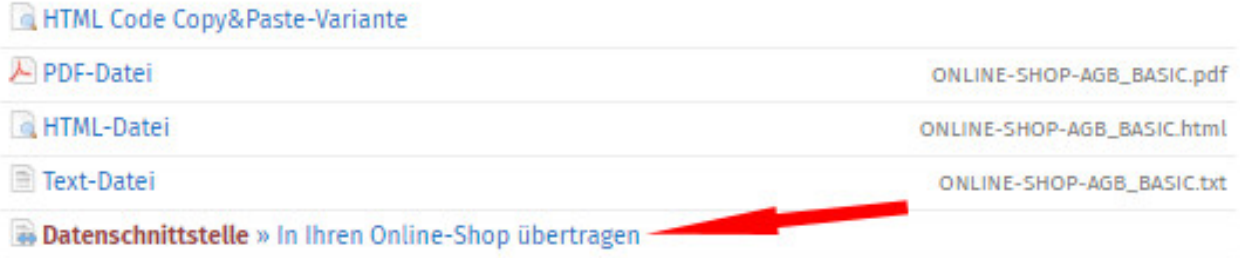

#### Danach sehen Sie folgenden Eingabebereich:

#### WÄHLEN SIE IHR SHOP-SYSTEM In welches Shopsystem möchten Sie die AGB übermitteln? **ePages Now / Base**  $\overline{\mathbf{v}}$ » WEITER

Wählen Sie "Host Europe Now / Base" und klicken Sie auf "Weiter".

Im nächsten Fenster geben Sie das API-Token, welches Sie nach der App-Installation per Mail bekommen haben, in das Feld API-Token ein.

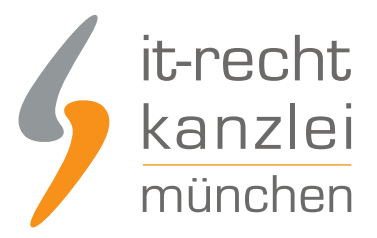

SPEICHERN

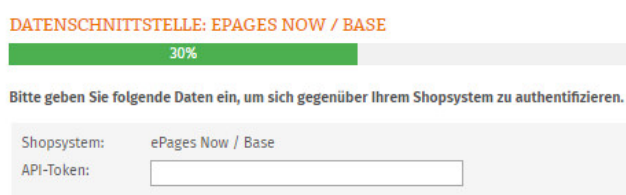

Starten Sie anschließend die Datenübertragung durch einen Klick auf "AGB jetzt übermitteln"

Danach sehen Sie folgende Meldung:

#### IHR DOKUMENT WURDE ERFOLGREICH ÜBERTRAGEN

Der Rechtstext AGB wurde von ePages Now / Base erfolgreich gespeichert.

#### Nächster Schritt: Aktivierung der Automatik

Geben Sie nun die URL/Seite in Ihrem Shop an, auf der die AGB Ihren Shopbesuchern dargestellt wird. So können wir den aktualisieren, sobald eine Änderung vorliegt.

75%

#### Zielseite (= AGB-Seite im Shop):

(z.B. http://www.beispielshop.de/agb)

#### Geben Sie nun die Shop-Zielseite für die AGB in Ihrem Host Europe-Shop ein.

Um die Zielseite finden und anklicken zu können, muss Ihr Shop den Status "offen" haben.

Den Status können Sie über "Einstellungen" und dann "Allgemein" anpassen.

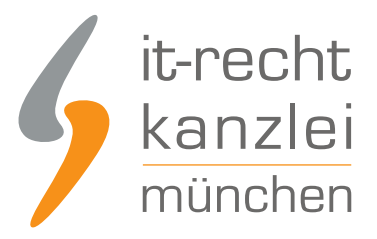

Öffentlicher Shop-Zugang

Shop-Status<sup>0</sup> 

Nachdem der Shop geöffnet, ist klicken Sie oben im Menü auf "Ihren Shop anzeigen":

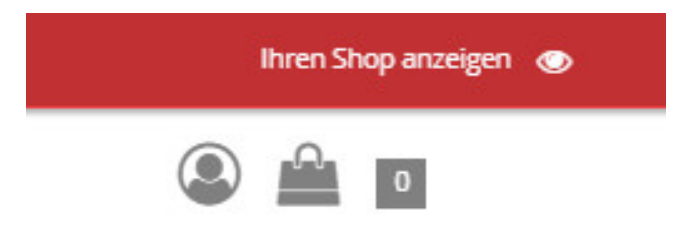

Danach sehen Sie die Voransicht Ihres Shops.

Im Footer befinden sich die Links zu Ihren Rechtstexteseiten.

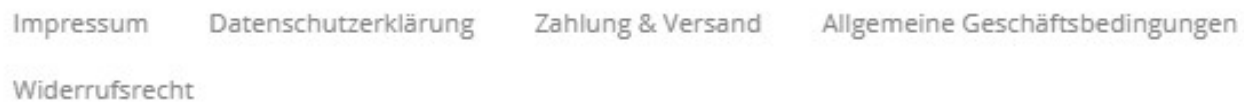

Klicken Sie auf den Link "Allgemeine Geschäftsbedingungen"

Kopieren Sie anschließend die URL aus dem Browser oben in das entsprechende Eingabefeld im Mandantenportal.

Beispiel-URL/Zielseite:

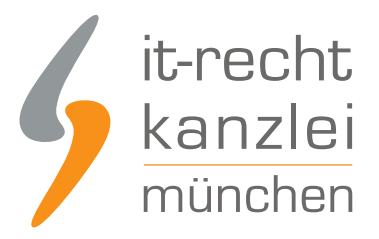

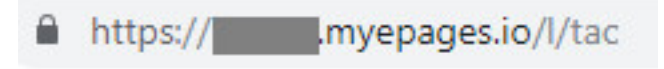

Nachdem die Zielseite eingetragen und gespeichert ist, sehen Sie folgende Statusmeldung:

### **AUTOMATISCHE ÜBERTRAGUNG**

100%

Die automatische Übertragung der AGB wurde aktiviert.

#### Geschafft!

Der Rechtstext wird nun im Shop überwacht und bei Änderungen automatisch aktualisiert. Bei wichtigen Dingen wird Sie das System per Email informieren.

Vergessen Sie nicht, die Automatik auch für Ihre anderen Rechtstexte zu aktivieren, sofern noch nicht geschehen.

Die AGB für Host Europe sind nun in den Shop übertragen und die Automatik gestartet.

### IV. Die Widerrufsbelehrung zu Host Europe übertragen und Starten der Automatik

Die Widerrufsbelehrung wird analog zu den bei den AGB beschriebenen Schritten übermittelt und gleichzeitig die Automatik gestartet.

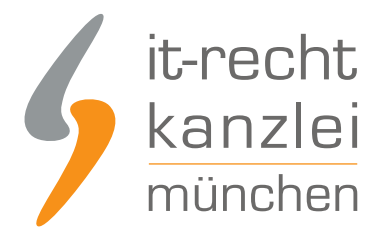

## V. Die Datenschutzerklärung zu Host Europe übertragen und Starten der Automatik

Die Datenschutzerklärung wird analog zu den bei den AGB beschriebenen Schritten übermittelt und die Automatik gestartet.

### VI. Das Impressum bei Host Europe einbinden

Kopieren Sie Ihr Impressum aus dem Mandantenportal 1:1 in das dafür vorgesehene Eingabefeld.

Sie erreichen dieses über die Host Europe Now-Auswahl "Inhalt" und dann "Impressum" links im Menü.

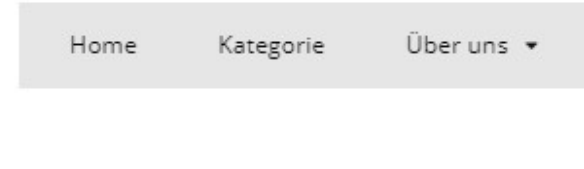

Hier Text eingeben...

Der OS-Link ist danach direkt anklickbar.

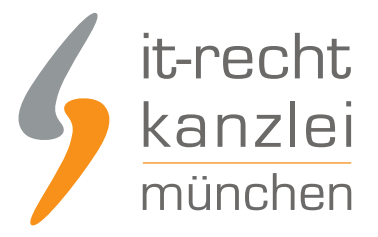

Über uns Kategorie Home

Plattform der EU-Kommission zur Online-Streitbeilegung: https://ec.europa.eu/consumers/odr

## VII. E-Mail-Anhang rechtlicher Dokumente als PDF

Anschließend können Sie festlegen, welche rechtlichen Dokumente an ein E-Mail-Ereignis als PDF angehängt werden. Die rechtlichen Dokumente werden automatisch aus Ihren rechtlichen Seiten generiert. Wählen Sie dazu links in der Navigation "Einstellungen" und dann "E-Mail-Ereignisse".

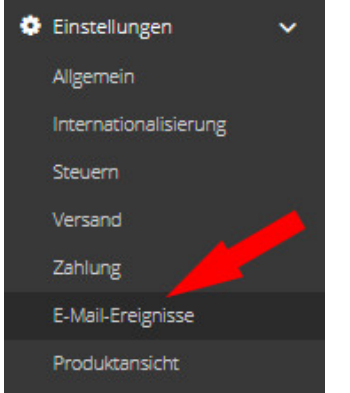

Auf der folgenden Seite wählen Sie oben rechts den Reiter "Anhang rechtlicher Dokumente" siehe Pfeil im Bild).

Danach wählen Sie die Rechtstexte aus, die an das jeweilige E-Mail-Ereignis angehangen werden sollen. Speichern Sie Ihre Auswahl durch einen Klick auf den Button "Speichern" unten links auf der Seite.

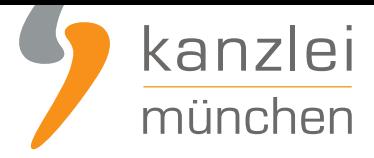

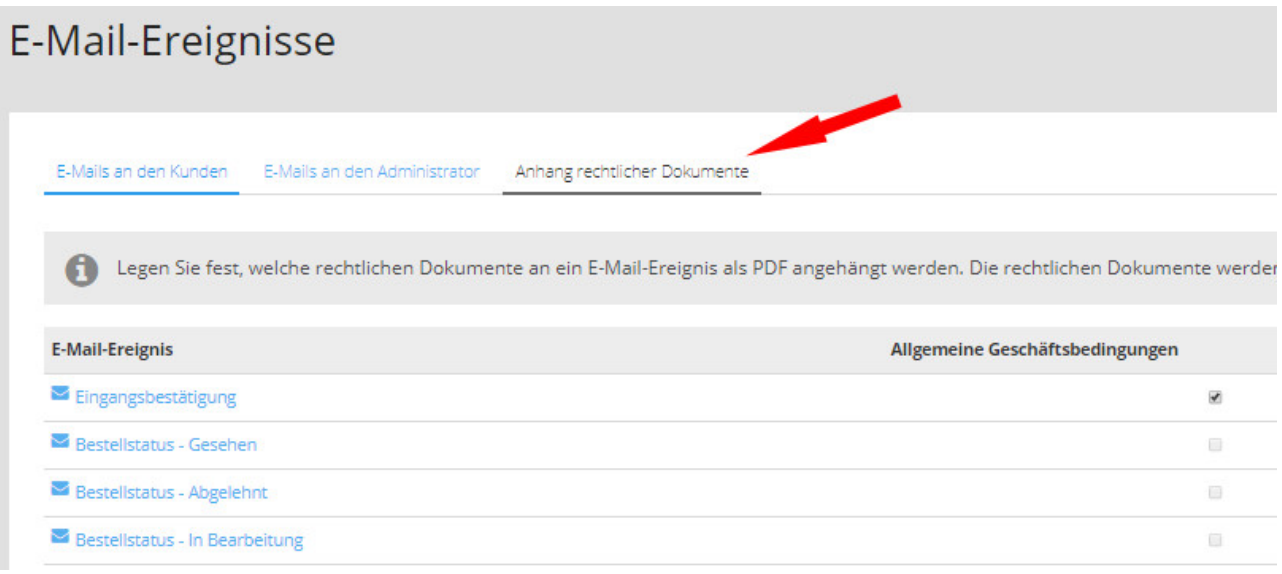

Fertig. Die Rechtstexte für Host Europe sind nun versorgt.

Die Schnittstelle überwacht und aktualisiert die Rechtstexte ab jetzt bei Bedarf.

Interessierte Online-Händler können sich **hier** über unseren AGB-Service für Host Europe inkl. AGB-Schnittstelle informieren.

Veröffentlicht von: **RA Max-Lion Keller, LL.M. (IT-Recht) Rechtsanwalt**